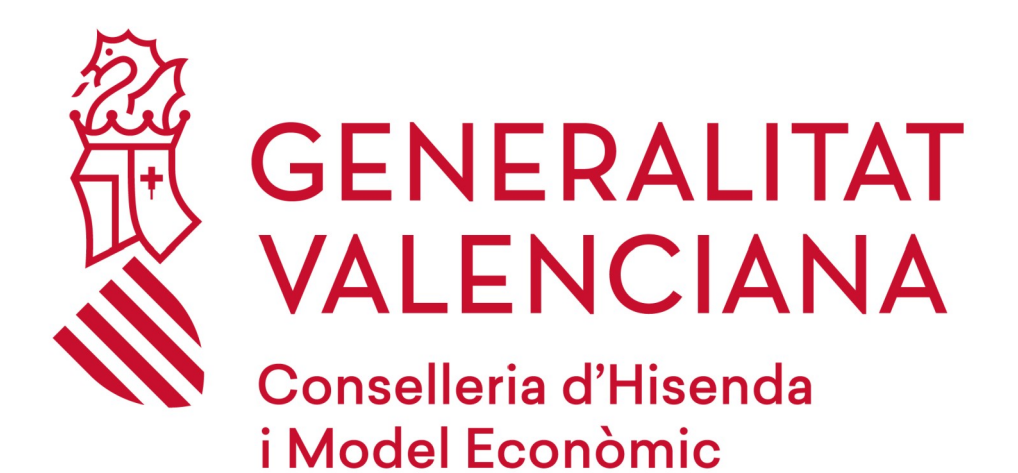

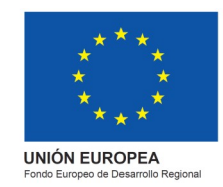

# *COMO MATRICULARME?*

# *DGPLGM*

#### **RESUMEN**

Para poder matricularse en el curso han de seguir los siguientes pasos que se les indica:

- 1. Acceder a la **página web** de la DGPLGM.
- 2. Seleccionar la **conselleria** a la que pertenece.
- 3. Pulsar el **centro de trabajo** en el que pertenece.
- 4. Seleccionar el curso en el que esté interesado y pulsar en **"Me interesa"**.
- 5. Introducir el usuario y contraseña y pinchar en **"Inscribirse".**

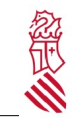

COMO MATRICULARME

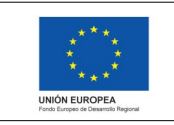

Versión: 1.1 Fecha: 05/11/2020 Proyecto: eFormación

### **1. ACCEDER A LA WED**

Acceder a la Web de DGPLGM por medio del enlace siguiente:

<http://www.ceice.gva.es/es/web/dgplgm/empleats-publics>

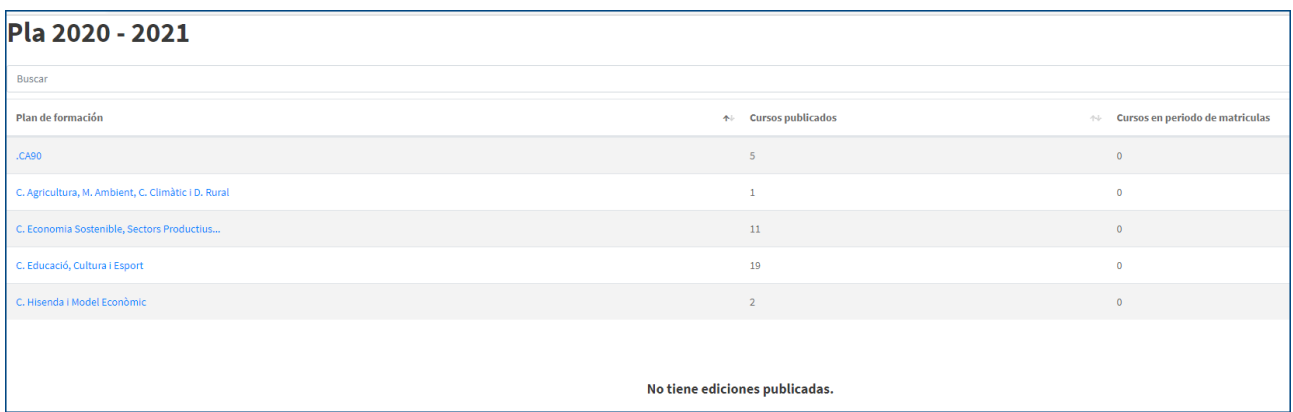

### **2. SELECCIÓN DEL CENTRO DE TRABAJO**

Pulse en la conselleria a la que pertenezca.

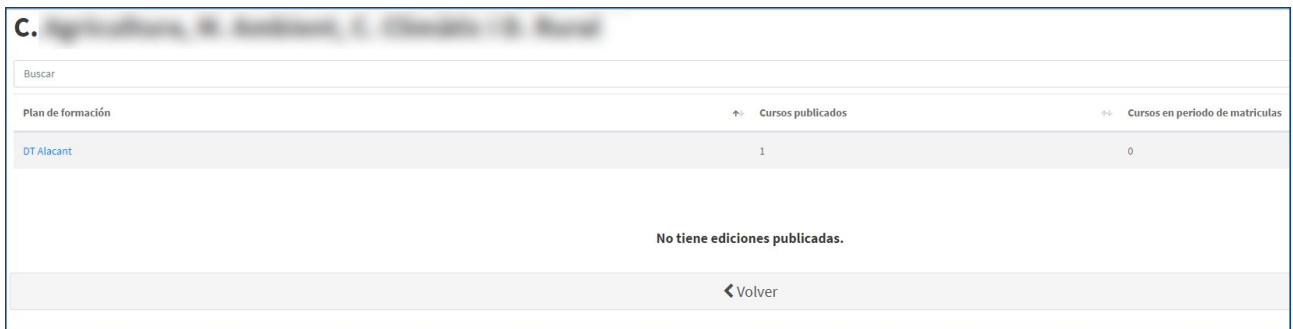

**ATENCIÓN**: Hay que acceder (pulsar) a los planes de formación, en este caso a los centros de trabajo, para visualizar las ediciones de cada centro de trabajo.

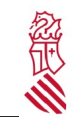

COMO MATRICULARME

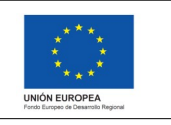

Versión: 1.1 Fecha: 05/11/2020 Proyecto: eFormación

## **3. SELECCIÓN DEL CURSO**

Les aparecerán el curso o cursos publicados y convocados. A continuación, seleccionaran "Ampliar información", que aparece recalcado con el cuadro en rojo.

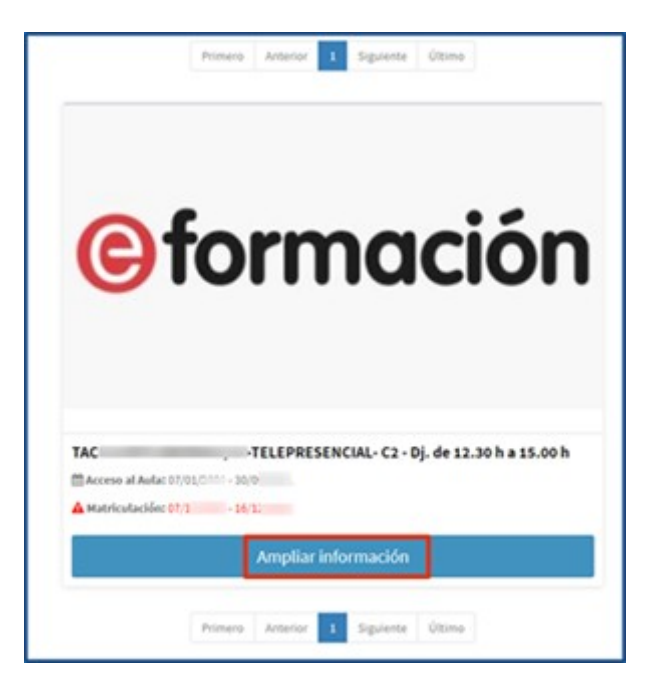

## **4. INSCRIPCIÓN**

Atención

La inscripción en un curso no implica la matrícula definitiva. Posteriormente se os confirmará la matrícula o baja del curso.

#### **4.1. YA REALICE UN CURSO EL AÑO PASADO**

Una vez se pulse en ampliar información dará la opción de poner el DNI / NIE / PASAPORTE y la contraseña

ž

COMO MATRICULARME

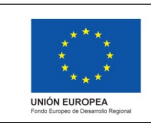

Versión: 1.1 Fecha: 05/11/2020 Proyecto: eFormación

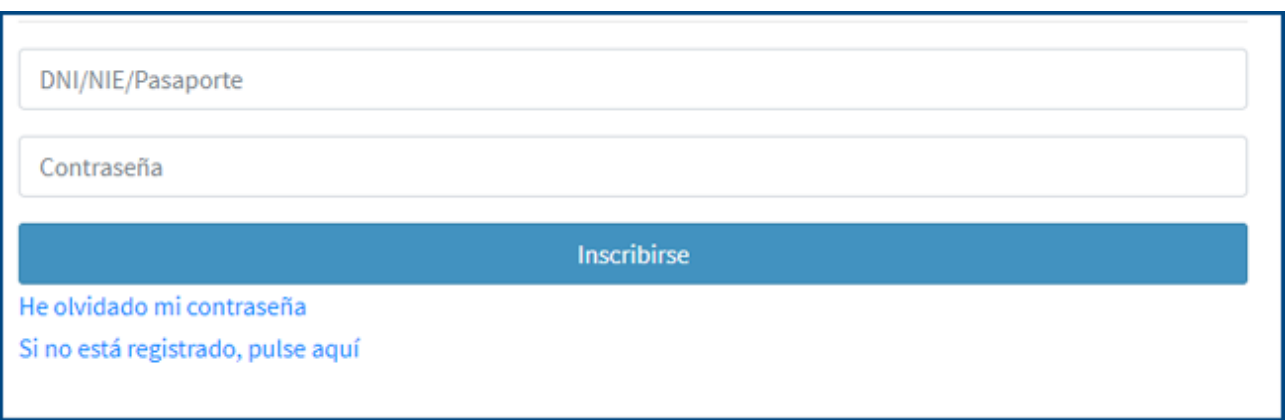

Si da error se deber de realizar un recordatorio de claves de acceso para cualquier duda revisar el manual de *"[Recordar les claus](https://ceice.gva.es/documents/161863132/172560619/Recordatori+claus+d)" .*

#### **4.1.1. Actualización de datos**

Aparecerá la siguiente ventana informando de que se va a proceder a revisar los datos.

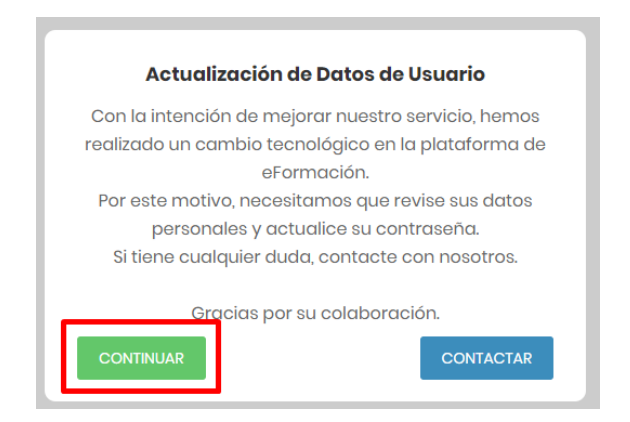

Pulsaremos en Continuar.

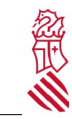

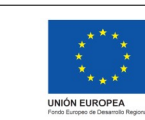

Versión: 1.1 Fecha: 05/11/2020 Proyecto: eFormación

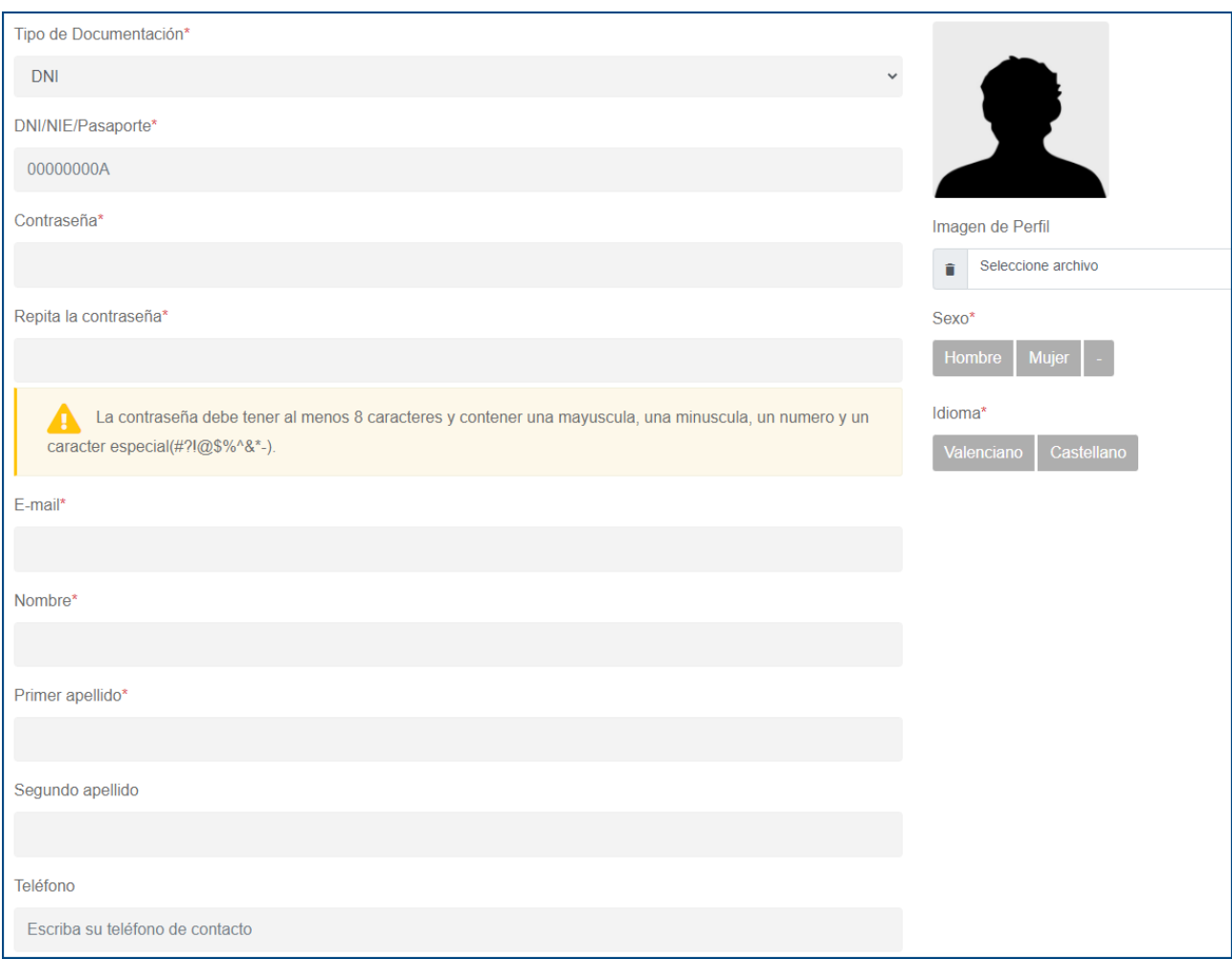

#### Campos:

- Tipo de documentación (DNI / NIE / Pasaporte) **[OBLIGATORIO]**
- DNI/NIE/Pasaporte: Poner el valor correcto de acuerdo a su documentación (DNI / NIE / Pasaporte) **[OBLIGATORIO]**
- Contraseña: Debe cambiar su contraseña. La nueva contraseña tiene que tener al menos: **[OBLIGATORIO]**
	- o 8 caracteres
	- o 1 mayúscula
	- o 1 minúscula
	- o 1 número
	- o 1 carácter especial  $(H, i, l, \mathcal{Q}, \mathcal{S}, \mathcal{S}, \mathcal{A}, \mathcal{S}, \mathcal{S}, \mathcal{A})$
- Repita la contraseña: Volver a escribir la nueva contraseña **[OBLIGATORIO]**
- E-mail: Introduzca el email al que quiere que se envíen las notificaciones del curso **[OBLIGATORIO]**

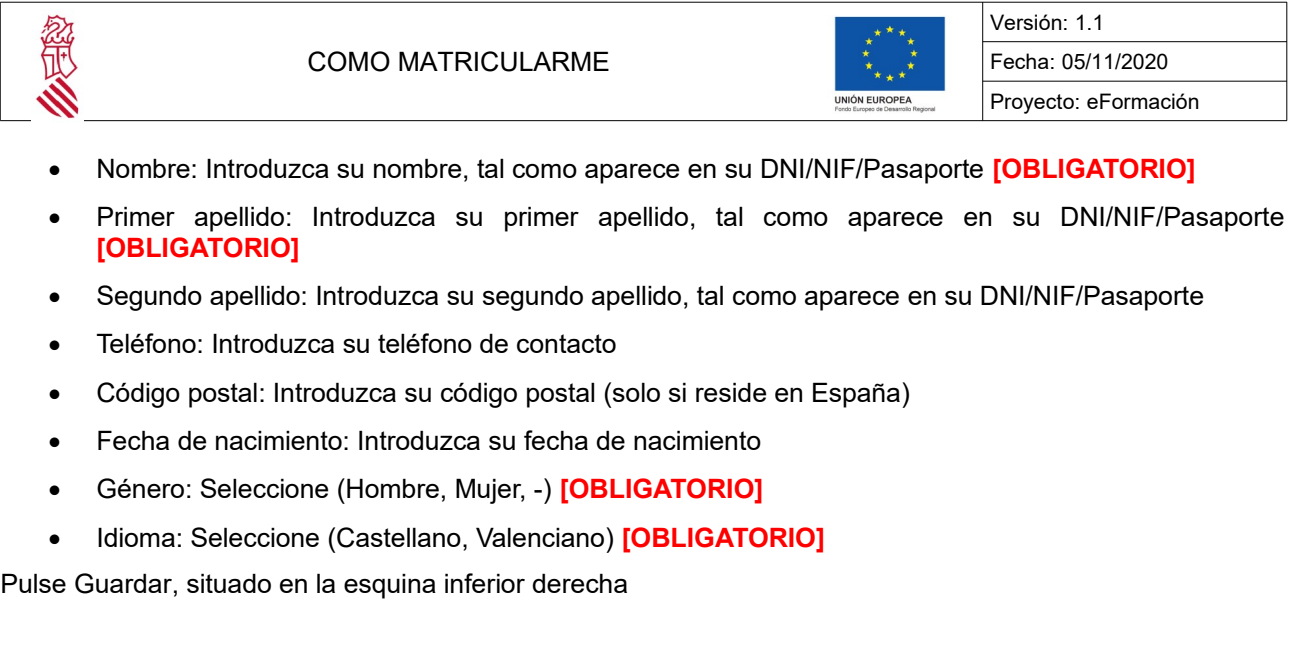

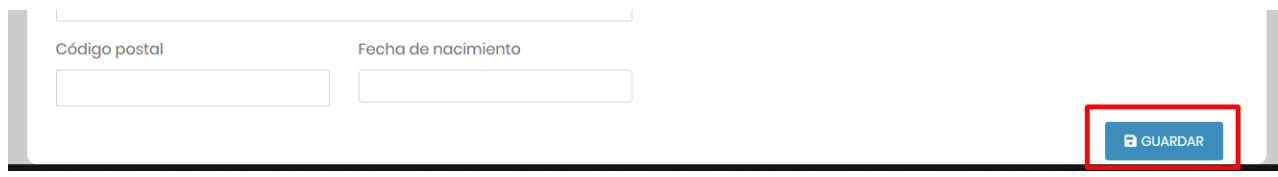

*Problemas que pueden surgir*

- **DNI/NIE/Pasaporte erróneo**: Compruebe que sus datos corresponden con el DNI/NIE/Pasaporte. Introduzca el valor de su DNI compuesto por 8 números y 1 letra (ejemplo: 12345678A).
- **Ficha duplicada**: Si dispone de una ficha duplicada, contacte con el soporte técnico.
- **Correo duplicado**: Su email ya está siendo usado en otra ficha, contacte con el soporte técnico.
- **Correo erróneo**: Compruebe haber escrito bien su email con el patrón usuario@dominio.dominio
- **Nombre y Apellidos no se corresponden con el DNI**: Verifique que sus datos están escritos correctamente. Por ejemplo, si en su DNI/NIF/Pasaporte pone "Francisco", no escriba "Paco". El nombre y apellidos debe escribirse tal cual aparezca en su documentación (DNI/NIE/Pasaporte) para la emisión correcta de certificados.

**Otros problemas**: Contacte con el soporte técnico.

#### **4.1.2. Recuerdo mi contraseña**

Introducir vuestro usuario y contraseña y pinchar en "Inscribirse"

Si cuando se introduce la contraseña da el siguiente error "DNI/NIE/Pasaport o contrasenya incorrecta", debemos de realizar un recordatorio de claves de acceso como se muestra en la siguiente ventana

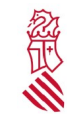

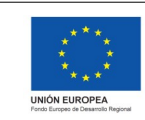

Versión: 1.1 Fecha: 05/11/2020 Proyecto: eFormación

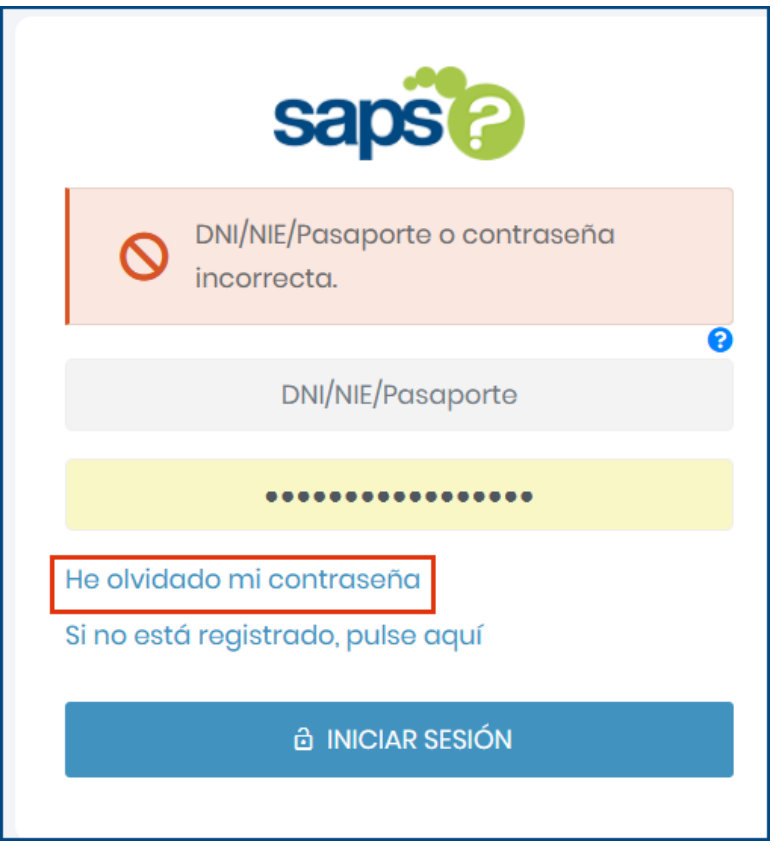

Para realizar la recuperación de claves de acceso, se acceda al manual *"[Recordar les claus](https://ceice.gva.es/documents/161863132/172560619/Recordatori+claus+d)"*

Una vez recuperada la contraseña, automáticamente recibirá un correo electrónico donde les notificara que ha sido incluido en la lista de espera del curso .

La inscripción NO implica la matriculación. Los coordinadores y las coordinadoras deberán de aprobar la petición de inscripción.

#### **4.1.3. No recuerdo mi contraseña**

Ver documentación de **Recordatorio de claves de acceso.**

 **[http://www.ceice.gaa.es/documents/111613132/114643142/RECORRDATORRItCLAUStAC](http://www.ceice.gva.es/documents/161863132/164843142/RECORDATORI_CLAUS_ACC%C3%89S_2018.pdf/2ef2813a-8ede-45bc-9ab2-373800a55abe) C**

 **[%C3%69St2016.pdf/2ef2613a-6ede-45bc-9ab2-373600a55ab e](http://www.ceice.gva.es/documents/161863132/164843142/RECORDATORI_CLAUS_ACC%C3%89S_2018.pdf/2ef2813a-8ede-45bc-9ab2-373800a55abe)**

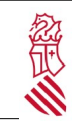

COMO MATRICULARME

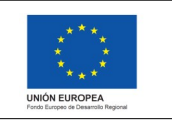

Versión: 1.1 Fecha: 05/11/2020 Proyecto: eFormación

### **4.2. YA REALICE UN CURSO EL AÑO PASADO**

Ver la documentación de **Nuevo usuario**.

**[http://www.ceice.gaa.es/documents/111613132/114643142/NORtESTICtREGISTRATt2016.pdf/](http://www.ceice.gva.es/documents/161863132/164843142/NO_ESTIC_REGISTRAT_2018.pdf/3e377abe-b4c7-41ca-9d64-ef66fd1579aa) 3 [e377abe-b4c7-41ca-9d14-ef11fd1579a](http://www.ceice.gva.es/documents/161863132/164843142/NO_ESTIC_REGISTRAT_2018.pdf/3e377abe-b4c7-41ca-9d64-ef66fd1579aa) a**